#### **PRE-REQUISITES:**

Before processing the candidates in Spot Admission, it is required to update the admitted list for the particular programme by sliding (modifying the admission category of the paid candidates after verification of seat matrix). Then start the admission process.

## **LOGIN**

a. Login in the Samarth e-Gov suite (https://pondiuni.samarth.ac.in/)

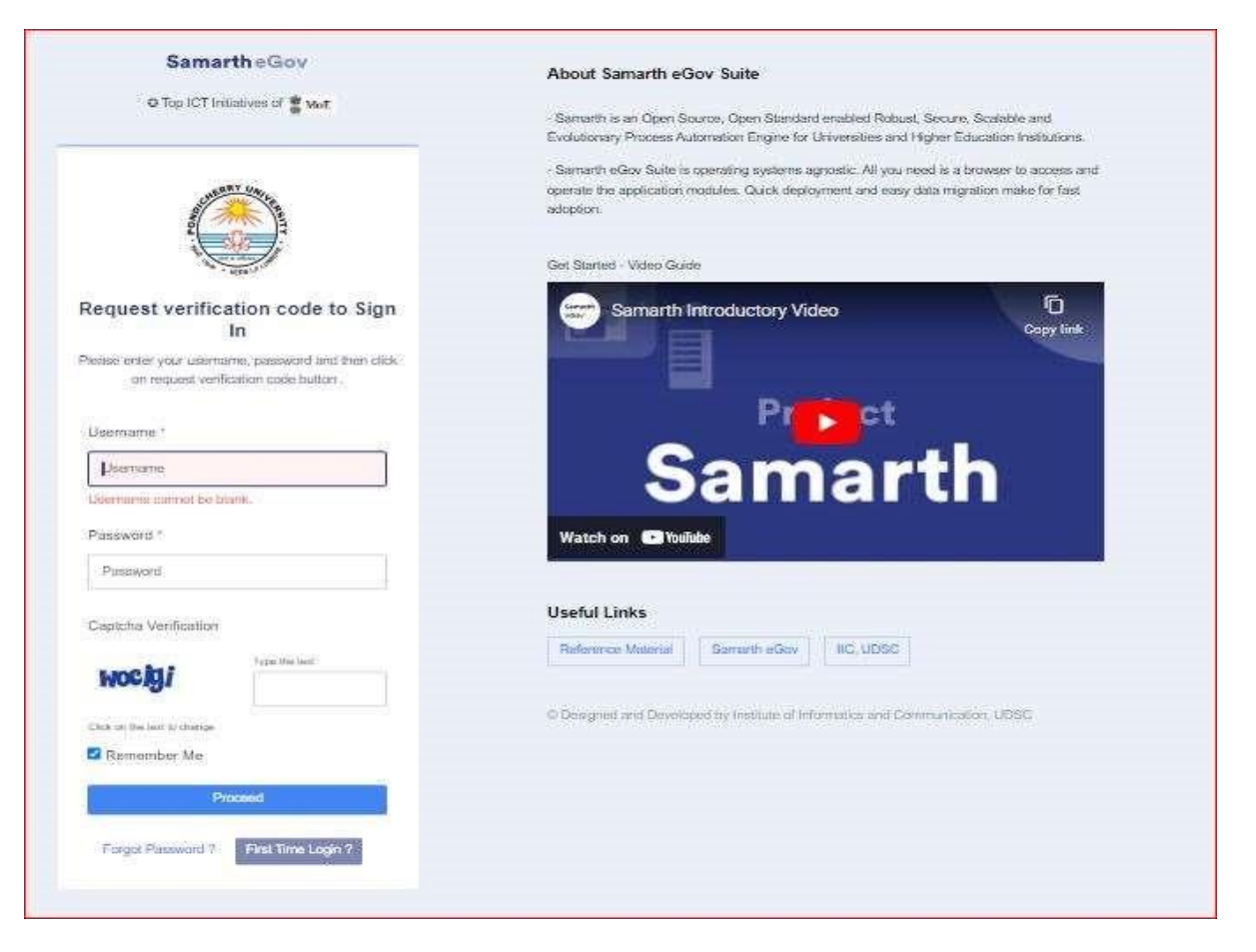

# b. Enter the HoD/Dean credentials of the Leave Management System (LMS) to access the Admission portal

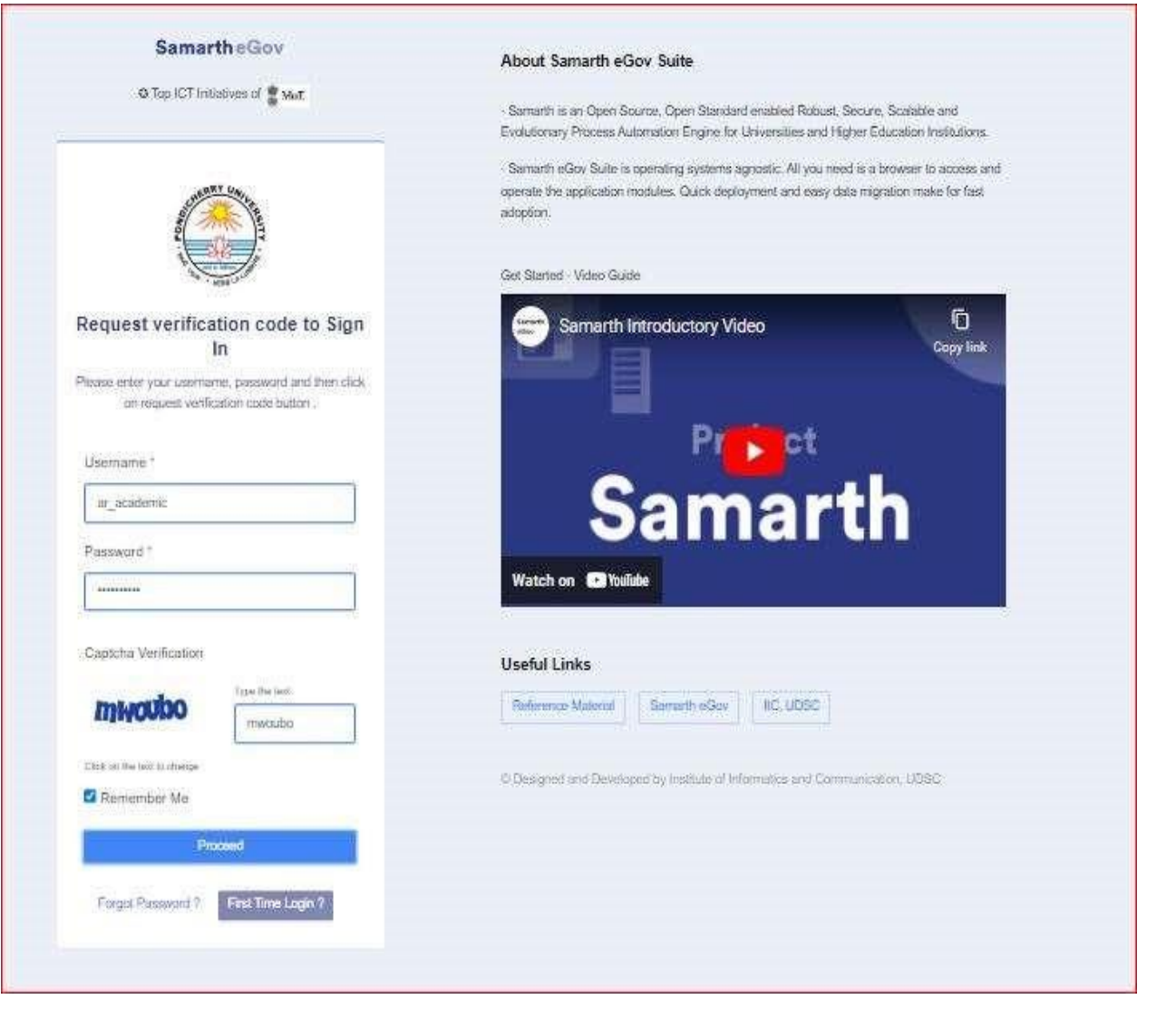

# **TO ACCESS ADMISSION PORTAL**

- a. Launch Admission
- b. Launch CUETPG22 for PG Programmes / 2022-23-CUET for Integrated Programmes

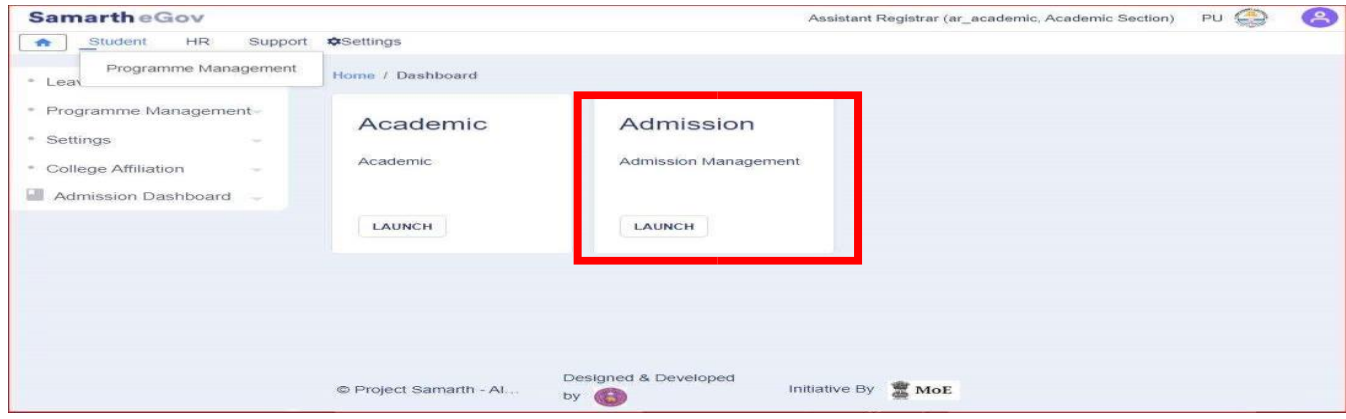

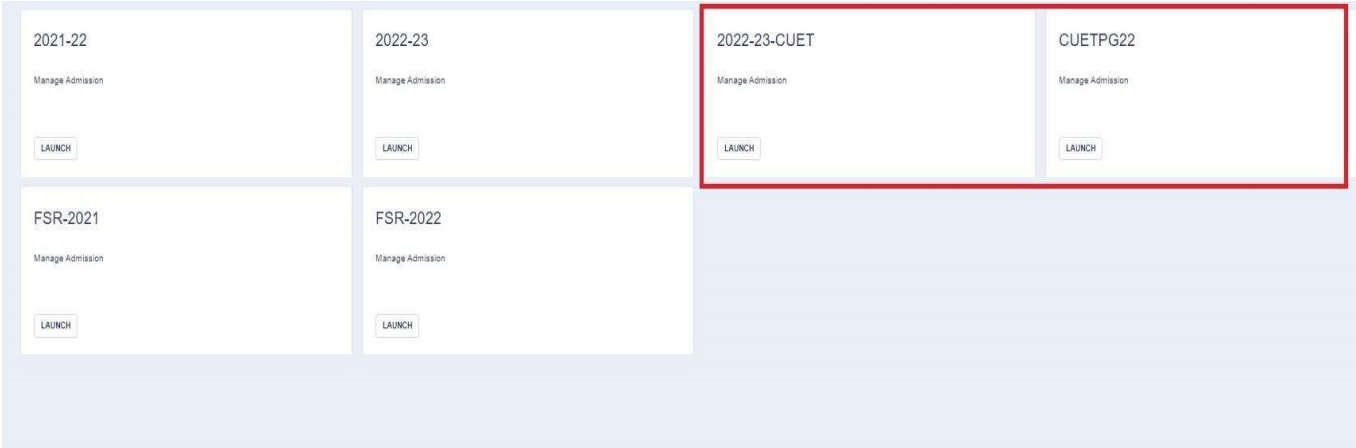

#### **TO DOWNLOAD THE INTAKE AND ADMISSION CATEGORY WISE STATISTICS (Seat Matrix)**

- a. In the left pane, click Dashboard
- b. Click "DATA EXPORT" view
- c. Select "Admission Seat Matrix" and submit to download the Seat Matrix

*Note: It is possible to find more candidates admitted than the sanctioned intake under a particular category. This is because conversion of seats from one category to the other, due to the non-availability of candidates in the merit list against that particular category*

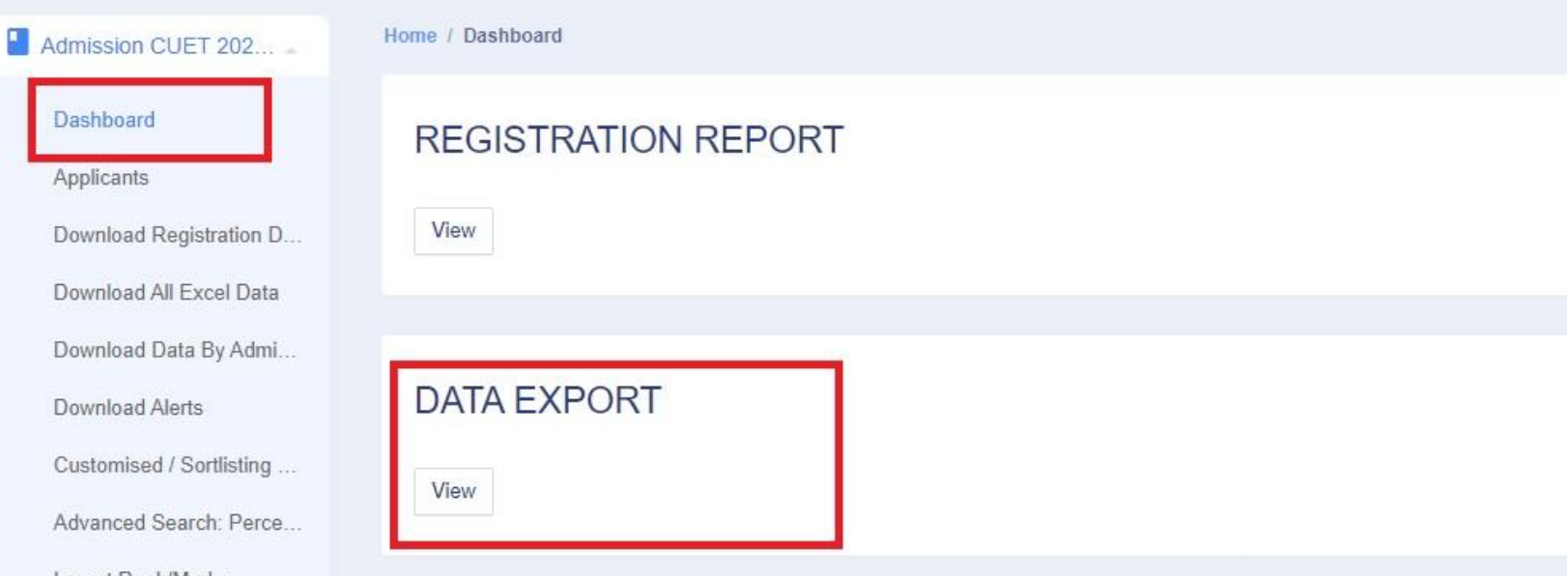

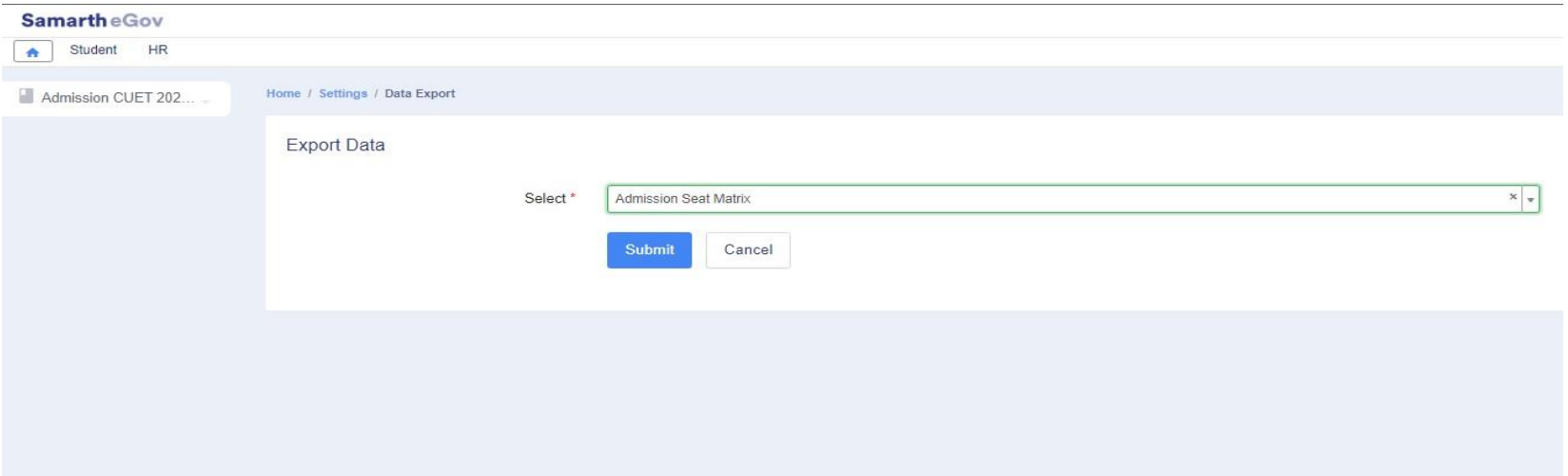

# **TO DOWNLOAD THE ADMITTED DATA**

- a. In the left pane, click Dashboard
- b. Click "DATA EXPORT" view
- c. Select "Admitted Data" and submit to download the Admitted Data

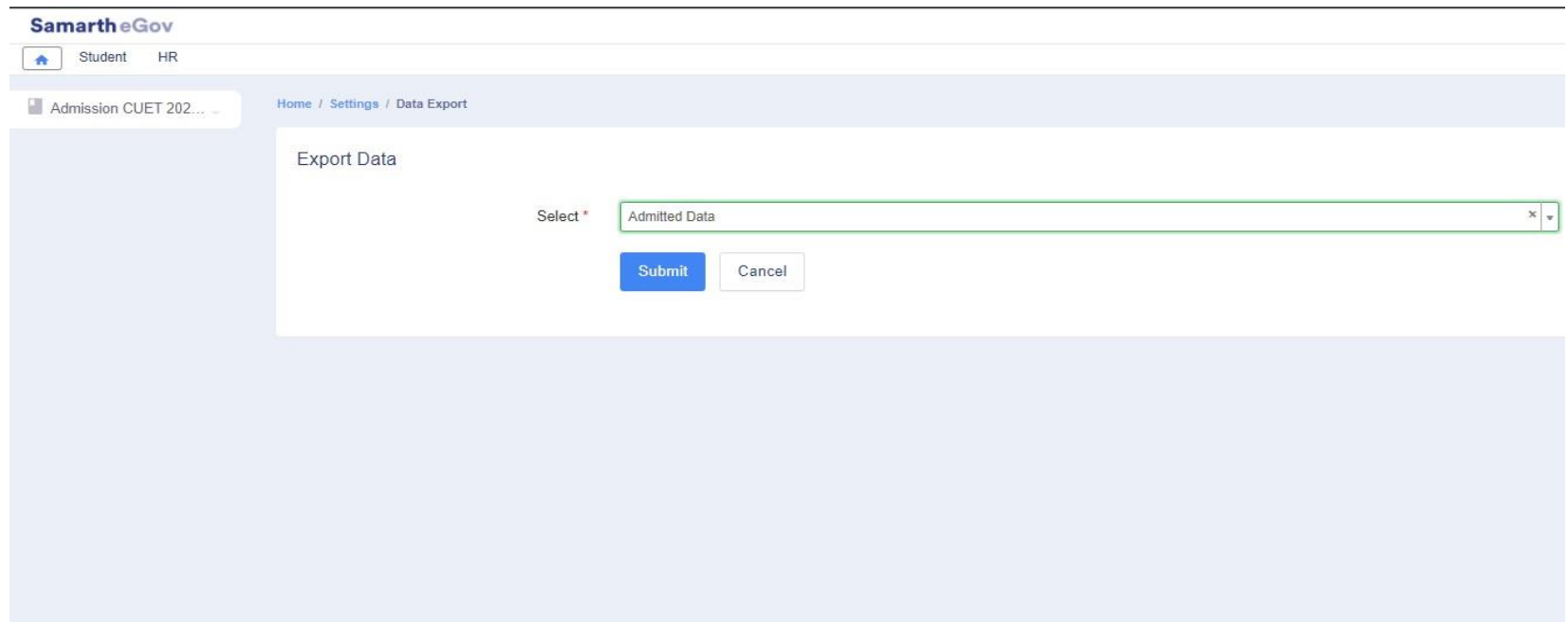

## **TO CHANGE THE ADMISSION CATEGORY / SLIDING of PAID CANDIDATE FROM ONE ADMISSION CATEGORY to ANOTHER**

- a. In the left pane of the dashboard, select Processed Admission
- b. Search for the Admitted Student/Candidate using their Form Number in the Form Number search
- c. Select the Check Box against the candidate and modify their Admission category
- d. Click Proceed
- e. Select "Admission Category" and provide remarks
- f. Click "Save"

## *Note: This action can alter the Seat Matrix*

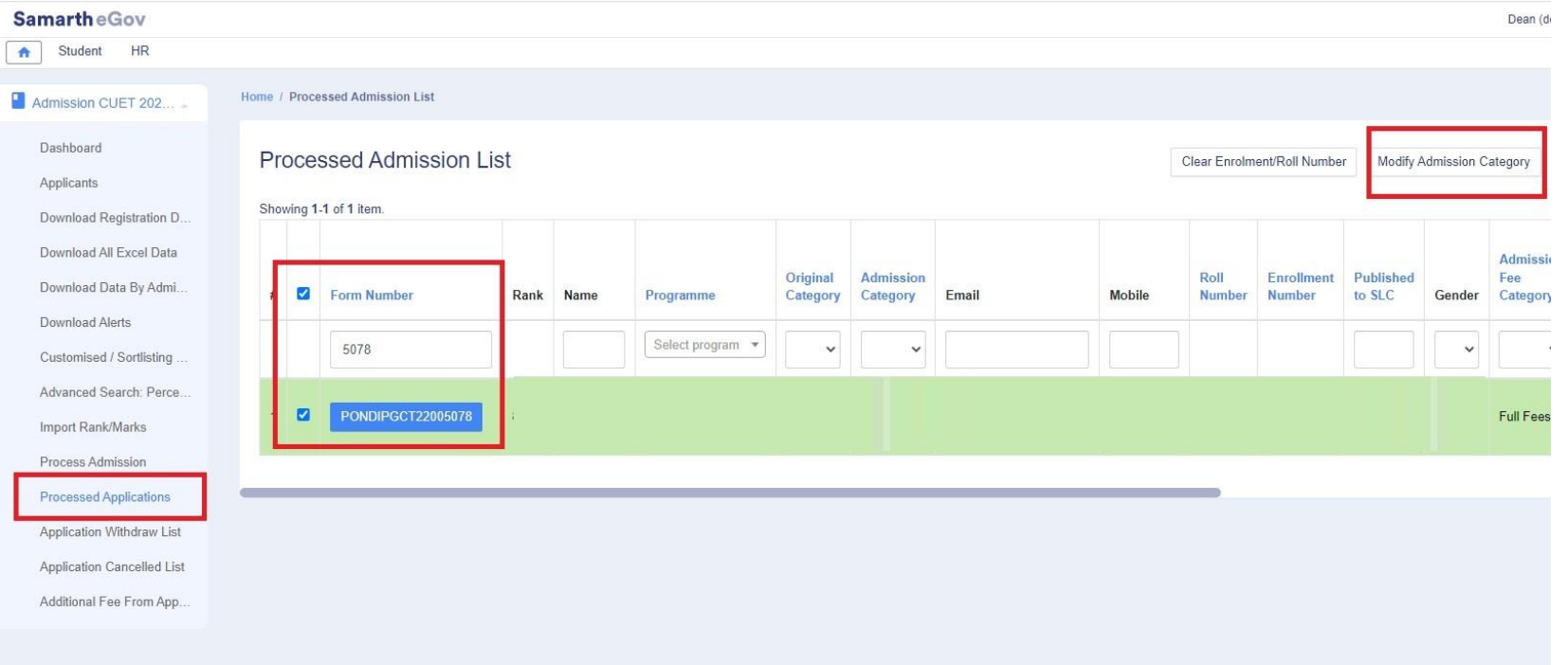

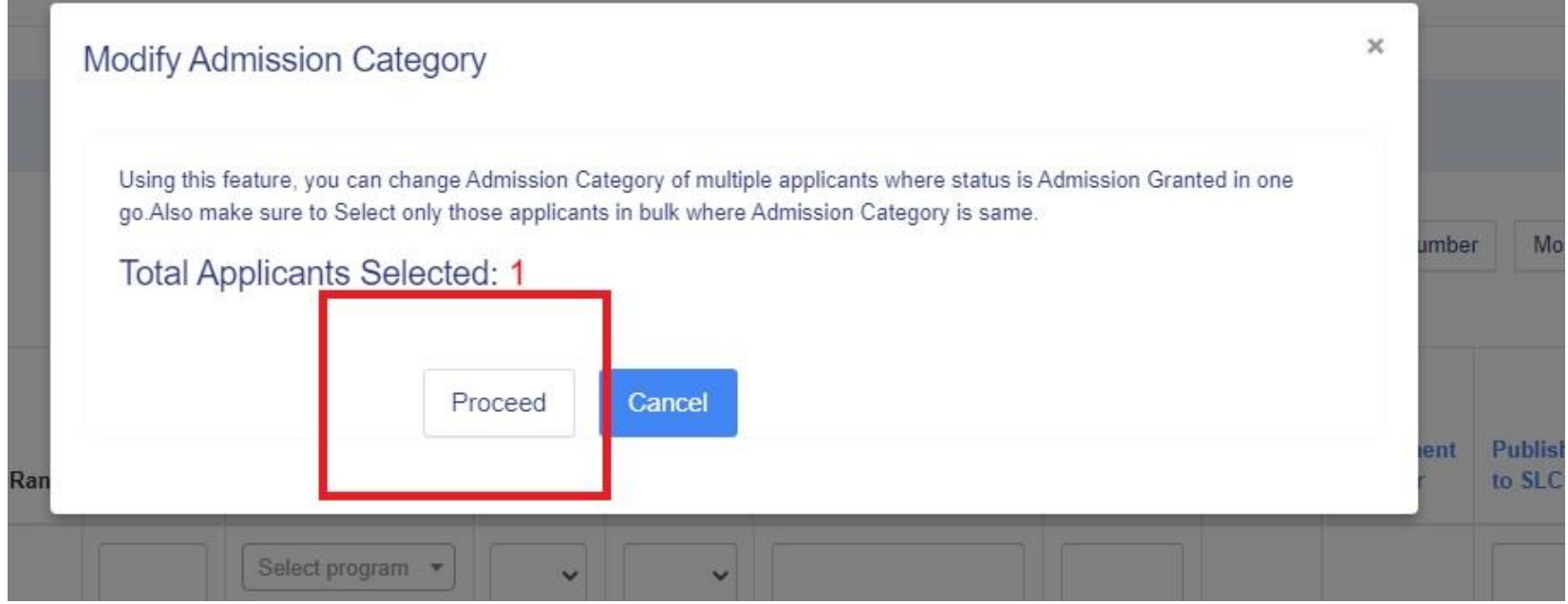

Bulk Process of Change in Category

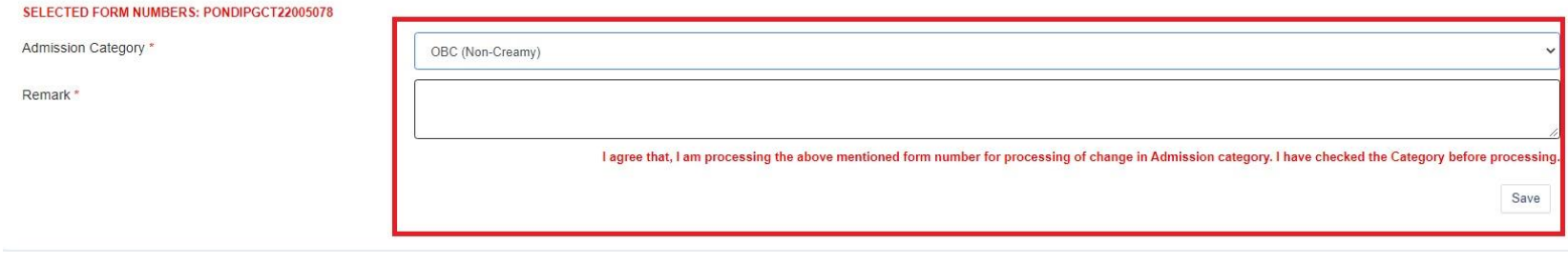

#### **TO PROCESS A CANDIDATE AND ENABLE ADMISSION FEE PAYMENT**

- a. In the left pane of the dashboard, select Process Admission
- b. Search for the Candidate using their Form Number in the Form Number search
- c. Click the Form Number, it will take to Process Admission Page
- d. Select Status for Admission as "Shortlist for Admission" (Only candidates under this status can make Admission Fee payment), then select "Admission List", "Admission Category", "Admission Fee Category" and set "Payment Start Date" and "Payment End Date"
- e. Click "Save "

*Note: Candidate will be moved to Processed Admission and now can make payment in the Candidate dashboard*

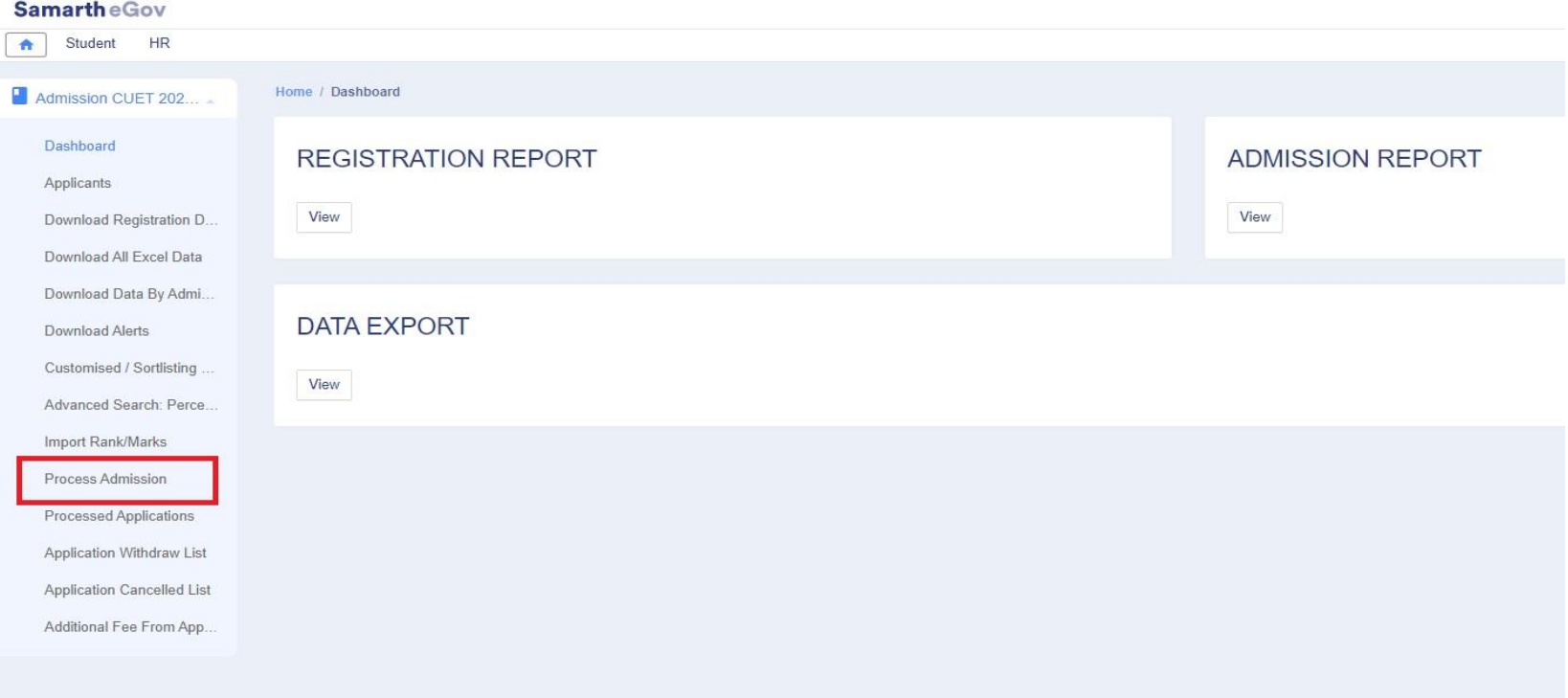

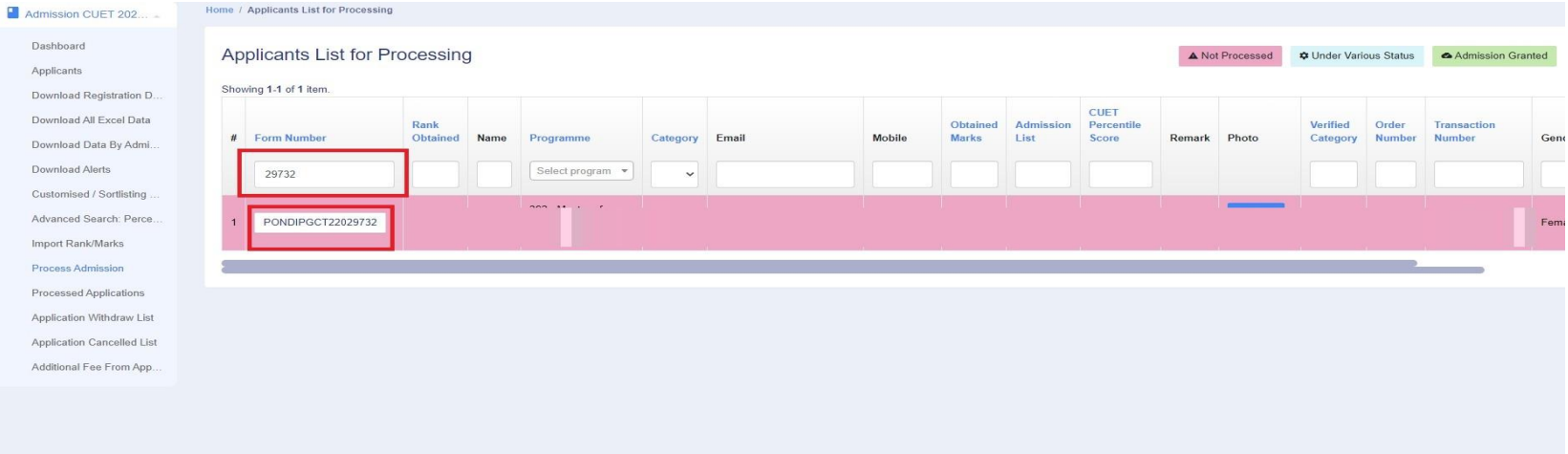

#### **SamartheGov**

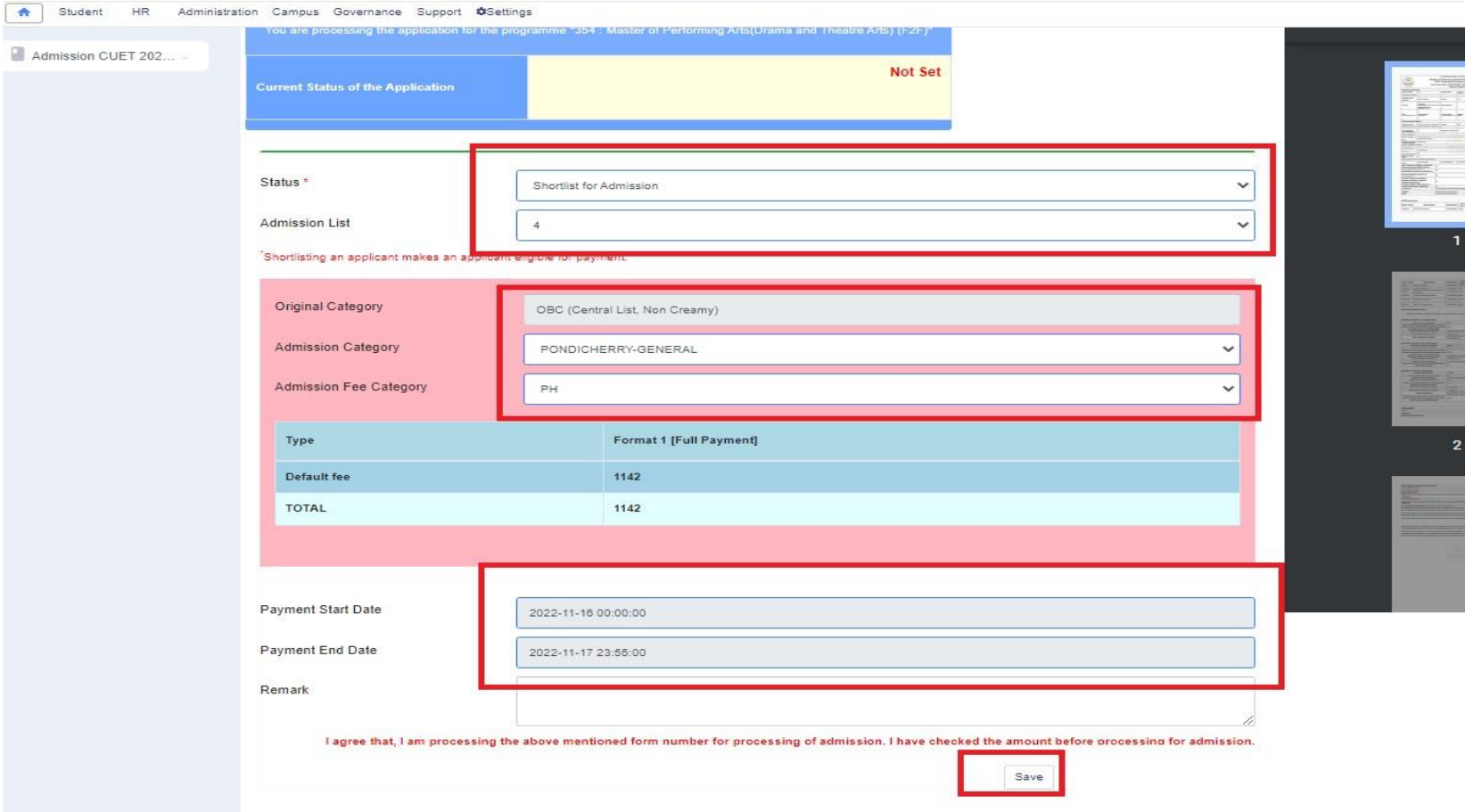

### **TO PROCESS A CANDIDATE, WHO HAVE NOT APPLIED EARLIER BUT HAVE CLEARED THE REQUIRED PAPER CODE(S) NOTIFIED FOR RESPECTIVE PG PROGRAMMES AND ENABLE ADMISSION FEE PAYMENT**

- a. Inform the student to register and apply online using the Registration link under P.G. Admissions in the Admissions Page (<https://www.pondiuni.edu.in/admissions-2022-23/> )
- b. In the left pane of the dashboard, select Process Admission
- c. Search for the Candidate using their Form Number in the Form Number search
- d. Click the Form Number, it will take to Process Admission Page
- e. Select Status for Admission as "Shortlist for Admission" (Only candidates under this status can make Admission Fee payment), then select "Admission List", "Admission Category", "Admission Fee Category" and set "Payment Start Date" and "Payment End Date"
- f. Click "Save "

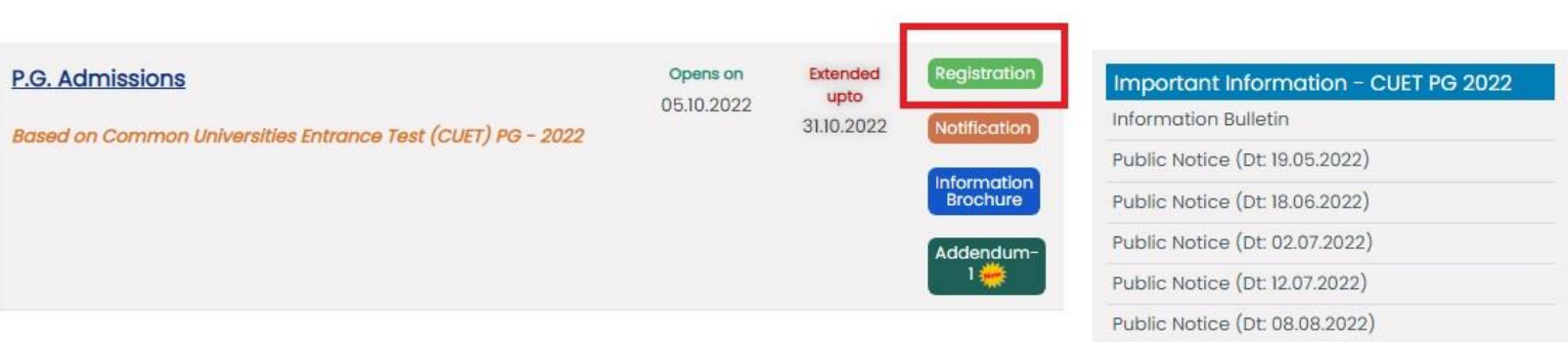